# **TOOLBAR**

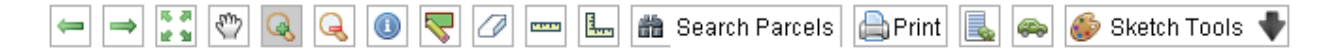

- $\bullet \quad \Longleftarrow$  BACK to last view
- $\Rightarrow$  **FORWARD to next view**
- ZOOM TO FULL EXTENT
- $\overset{\text{\tiny{op}}}{\longrightarrow}$  PAN
- **a** ZOOM IN
- $\cdot$  Q ZOOM OUT
- **IDENTIFY**
- SELECT
- $\bullet$  CLEAR SELECTION
- **MEASURE DISTANCE**
- **MEASURE AREA**
- SEARCH PARCELS
- **PRINT**
- $\blacksquare$  BIRD'S EYE VIEW
- GOOGLE STREET VIEW
- SKETCH TOOLS

#### **IDENTIFY is used to get more information about visible layers.**

Zoom to an area of interest and click on the identify **o** icon to select features on the map. This will open the Information Tab where data relating to the selected features is displayed. All visible features at the clicked point will be selected. **Note:** Not all Layers contain features with associated data. Ground Coordinates at the point clicked will be generated and displayed in Zone 15 of the UTM Coordinate System.

## **SELECT**

When you click on this **interest in a dropdown box will appear below** in the information tab to select which layer to query for information. (At this time only parcels are available for selection.) There is also a choice of tools to perform the select. Click on a point, or draw a line or draw a polygon or click and drag to select a rectangular area. Your results will be returned under the Information tab window.

### **CLEAR SELECTED**

Use this  $\mathbb O$  icon to clear the highlighted selections.

#### **MEASURE DISTANCE**

To measure distance, click on the **TH** icon. Then click on a starting point on the map and then double click on the end position. The resulting distance will be displayed under the Information Tab. The distance units available are miles, feet and meters.

## **MEASURE AREA**

To measure area, click on the  $\frac{1}{2}$  icon. Then click on a starting point on the map and trace a polygon. To finish double click on the end position. The resulting area will be displayed under the Information Tab. The units available are miles, feet and meters.

### **SEARCH PARCELS**

Click on the **indicate in the open Search Options in the Information Tab.** From a pull-down menu select to Search by Owner Name or Parcel ID Number. You then have the option of entering either part of or the entire owner name or parcel id number. For best results use the **Contains** option and enter the owner's entire last name. A list of all owners with that last name will be generated. Click to select the desired owner from the list and the map will zoom to that location. To search by Parcel ID be aware that the format used in the data is **XX‐XXXX‐XXX.** For best results enter the entire parcel id in the correct format. Searches with a partial number may result in a very large number of selections.

### **PRINT**

Use the  $\Box$  icon to create a printable image of the map as it is displayed on screen. The user can add a map title as well as, choose the paper size and orientation. Three files will be created (jpg, html, and pdf) which can be saved and/or printed.

## **BIRD'S EYE VIEW**

To view a bird's eye view of an area, zoom in to the area of interest. Click on this  $\frac{1}{20}$  icon, then click on the zoomed in area on the map. A new window opens up showing Bing's bird's eye view of the area of interest.

#### **GOOGLE STREET VIEW**

To view a Google's street view of an area, zoom in to the area of interest. Click on this  $\bullet$  icon, then click on the zoomed in area on the map. A new window opens up showing Google's street eye view of the area of interest.

**SKETCH TOOLS** (Go to the **Help Tab** for documentation.)